# MANUEL D'UTILISATION

•INSTALLATION •PARAMÈTRES •FONCTIONNEMENT

# **License Manager<br>for VRF System**

# Ver. 1.1

**FUJITSU GENERAL LIMITED** 

N° DE PIÈCE 9708870021-03

### LICENSE AGREEMENT for **"License Manager for VRF System"**

#### **IMPORTANT-READ CAREFULLY**

This LICENSE AGREEMENT for "License Manager for VRF SYSTEM" ("LICENSE AGREEMENT") is a legal agreement between you and Fujitsu General Limited ("FGL") for the use of License Manager products designated below, which includes computer software and printed materials, and may include online or electronic documents ("SOFTWARE PRODUCT"). By installing, copying, or otherwise using the SOFTWARE PRODUCT, you accept to be bound by all of the terms and conditions of this LICENSE AGREEMENT. If you do not agree to all of the terms and conditions of this LICENSE AGREEMENT, you may not use the SOFTWARE PRODUCT and shall promptly return the SOFTWARE to the place from which you have obtained it.

#### **1. SOFTWARE PRODUCT LICENSE**

The SOFTWARE PRODUCT is protected by copyright laws and international copyright treaties, as well as by other intellectual property laws and treaties. The SOFTWARE PRODUCT is licensed to you, not sold. FGL owns the title, copyright, and other intellectual property rights in the SOFTWARE PROD-UCT.

#### **2. GRANT OF LICENSE**

FGL hereby grants you the limited, non-exclusive and non-transferable rights to use the SOFTWARE PRODUCT exclusively to move the license information which is stored in the dongle for the SOFT-WARE PRODUCT from such dongle to any other device (including, but not limited to, other dongles and computers) provided you comply with all terms and conditions of this LICENSE AGREEMENT.

#### **3. COPYRIGHT**

All right, title, and copyright in and to the SOFTWARE PRODUCT, and any copies of the SOFTWARE PRODUCT are owned by FGL. The SOFTWARE PRODUCT is protected by copyright laws and international treaty provisions. Therefore, you may copy the SOFTWARE PRODUCT solely for backup or archival purposes.

#### **4. DESCRIPTION OF OTHER RIGHTS AND LIMITATIONS**

#### (1) USE OF SOFTWARE PRODUCT

You shall not use the SOFTWARE PRODUCT on a network or otherwise use it on more than 1 computer at the same time. The infrastructure necessary to use this software (PC, accessories, etc.), shall be prepared separately by you.

(2) LIMITATIONS ON REVERSE ENGINEERING, DECOMPILATION, AND DISASSEMBLY

You may not reverse engineer, decompile, or disassemble the SOFTWARE PRODUCT, except and only to the extent that applicable law expressly permits such activity notwithstanding this limitation.

(3) RENTAL

You may not rent or lease the SOFTWARE PRODUCT.

(4) SOFTWARE TRANSFER

You may not transfer the SOFTWARE PRODUCT to any person and/or entity (-ies) either payable or free of charge without the written consent of FGL.

(5) TERMINATION

Without prejudice to any other rights, FGL may terminate this LICENSE AGREEMENT if you fail to comply with the terms and conditions of this LICENSE AGREEMENT. In such an event, you shall promptly return all originals and copies of the SOFTWARE PRODUCT to FGL.

#### **5. EXPORT RESTRICTIONS**

You acknowledge that the SOFTWARE PRODUCT is of Japan origin. You agree that neither you nor your customers intend to or will, directly or indirectly, export or transmit the SOFTWARE PRODUCT to any country to which such export or transmission is restricted by any applicable regulation or statute, without the prior written consent, if required, of the authorized governmental entity as may have jurisdiction over such export or transmission.

#### **6. NO WARRANTY**

TO THE MAXIMUM EXTENT PERMITTED BY APPLICABLE LAW, FGL EXPRESSLY DISCLAIMS ANY WARRANTY FOR THE SOFTWARE PRODUCT. THE SOFTWARE PRODUCT AND ANY RE-LATED DOCUMENTATION IS PROVIDED "AS IS" WITHOUT WARRANTY OF ANY KIND, EITHER EXPRESSED OR IMPLIED, INCLUDING, WITHOUT LIMITATION, THE IMPLIED WARRANTIES OR MERCHANTABILITY OF FITNESS FOR A PARTICULAR PURPOSE. THE ENTIRE RISK ARISING OUT OF USE OR PERFORMANCE OF THE SOFTWARE PRODUCT REMAINS WITH YOU.

#### **7. LIMITATION OF LIABILITY AND CUSTOMER REMEDIES**

FGL'S ENTIRE LIABILITY AND YOUR EXCLUSIVE REMEDY UNDER THIS LICENSE AGREEMENT SHALL BE, AT FGL'S OPTION, REPLACEMENT OF THE SOFTWARE WHICH IS RETURNED TO FGL. THIS LICENSE AGREEMENT SHALL ALSO APPLY TO THE REPLACEMENT SOFTWARE SUPPLIED UNDER THIS SECTION 7.

#### **8. NO LIABILITY FOR CONSEQUENTIAL DAMAGES**

TO THE MAXIMUM EXTENT PERMITTED BY APPLICABLE LAW, IN NO EVENT SHALL FGL BE LI-ABLE FOR ANY DAMAGES WHATSOEVER (INCLUDING, WITHOUT LIMITATION, DAMAGES FOR LOSS OF BUSINESS PROFIT, BUSINESS INTERRUPTION, LOSS OF BUSINESS INFORMATION, OR ANY OTHER PECUNIARY LOSS) DIRECT OR INDIRECT, TO YOU OR TO ANY THIRD PARTY, ARISING OUT OF THE USE OR INABILITY TO USE THIS SOFTWARE PRODUCT, EVEN IF FGL HAS BEEN ADVISED OF THE POSSIBILITY OF SUCH DAMAGES.

#### **9. ENTIRE AGREEMENT**

This LICENSE AGREEMENT (including any addendum or amendment to this LICENSE AGREEMENT included with the SOFTWARE PRODUCT) is the entire agreement between you and FGL relating to the SOFTWARE PRODUCT and supersedes all prior contemporaneous oral or written communications, proposals and representations with respect to the SOFTWARE PRODUCT or any other subject covered by this LICENSE AGREEMENT.

#### **10. INDEMNITY**

You agree to indemnify and hold FGL, and its subsidiaries, affiliates, officers, agents, co-branders or other partners, and employees, harmless from any damage, claim or demand, including without limitation reasonable attorneys' fees, made by any third party due to or arising out of your violation of the terms and conditions of this LICENSE AGREEMENT, or your violation of any rights of another person or entity.

#### **11. GOVERNING LAW AND JURISDICTION**

To the maximum extent permitted by applicable law, this LICENSE AGREEMENT is governed by the laws of JAPAN. To the maximum extent permitted by applicable law, you and FGL hereby irrevocably submit to the exclusive jurisdiction of the Tokyo District Court and other higher courts having jurisdiction in Japan for the settlement of disputes arising under or in connection with this LICENSE AGREE-MENT.

#### **12. LANGUAGE OF AGREEMENT.**

This LICENSE AGREEMENT shall be agreed based on the English language. The text in order language is made for reference purpose only and if there are any discrepancies between the English text and the text in other language, the English text shall prevail.

### CONTRAT DE LICENCE DU **«License Manager for VRF System»**

#### **IMPORTANT – À LIRE ATTENTIVEMENT**

Le présent CONTRAT DE LICENCE du «License Manager for VRF System» («CONTRAT DE LICENCE») est un accord juridique conclu entre Fujitsu General Limited («FGL») et vous aux fins de l'utilisation des produits Gestionnaire de licence désignés ci-après, lesquels incluent le logiciel informatique et les matériaux imprimés, et peuvent inclure des documents en ligne ou électroniques («PRODUIT LOGICIEL»). En installant, copiant, ou utilisant le «PRODUIT LOGICIEL», vous acceptez d'être lié par l'ensemble des termes et conditions du présent CONTRAT DE LICENCE. En cas de désaccord avec l'un des termes et conditions de ce CONTRAT DE LICENCE, vous ne pourrez utiliser le PRODUIT LOGICIEL et devrez renvoyer le LOGICIEL dans les meilleurs délais à l'adresse où vous l'avez obtenu.

#### **1. LICENCE DU PRODUIT LOGICIEL**

Le PRODUIT LOGICIEL est protégé par les lois sur le droit d'auteur et les traités internationaux sur le droit d'auteur, ainsi que par les droits et traités sur la propriété intellectuelle. Ce PRODUIT LOGICIEL fait l'objet d'une licence en votre faveur, et non d'une vente. FGL détient le titre, le droit d'auteur et les autres droits de propriété intellectuelle sur le PRODUIT LOGICIEL.

#### **2. OCTROI DE LICENCE**

FGL vous garantit par la présente les droits limités, non exclusifs et non transférables d'utiliser le PRO-DUIT LOGICIEL exclusivement pour déplacer les informations relatives à la licence qui sont stockées dans le dongle pour le PRODUIT LOGICIEL de ce dongle vers d'autres appareils (y compris, mais sans s'y limiter, d'autres dongles et ordinateurs), pourvu que vous vous conformiez aux termes et conditions de ce CONTRAT DE LICENCE.

#### **3. DROITS D'AUTEUR**

Tous les droits, titres et droits d'auteur relatifs au PRODUIT LOGICIEL et à toute copie du PRODUIT LOGICIEL sont détenus par FGL. Le PRODUIT LOGICIEL est protégé par les lois sur le copyright et par les dispositions des traités internationaux sur les droits d'auteurs. De ce fait, vous pouvez copier le PRO-DUIT LOGICIEL à des fins de sauvegarde ou d'archivage uniquement.

#### **4. DESCRIPTION DES DROITS ET LIMITATIONS**

(1) UTILISATION DU PRODUIT LOGICIEL

Vous ne pouvez pas utiliser le PRODUIT LOGICIEL sur un réseau ou l'utiliser sur plus d'1 ordinateur à la fois. Il vous appartient de préparer séparément l'infrastructure nécessaire à l'utilisation de ce logiciel (ordinateur, accessoires, etc.).

(2) LIMITATIONS RELATIVES À L'INGÉNIERIE INVERSE, À LA DÉCOMPILATION ET AU DÉSAS-SEMBLAGE

Vous ne devez pas faire d'ingénierie inverse, décompiler ou démonter le PRODUIT LOGICIEL, excepté et uniquement dans la mesure où le droit applicable permet expressément de telles activités en dépit de cette limitation.

#### (3) LOCATION

Vous ne pouvez aucunement louer (à bail ou non) le PRODUIT LOGICIEL.

#### (4) TRANSFERT DU LOGICIEL

Vous ne pouvez aucunement transférer le PRODUIT LOGICIEL à une quelconque personne et/ou entité, que ce soit à titre gratuit ou onéreux, sans le consentement écrit de FGL.

(5) RÉSILIATION

Sans préjudice de tous autres droits, FGL peut résilier le présent CONTRAT DE LICENCE si vous n'en respectez pas les termes et conditions. Dans pareil cas, vous devrez restituer à FGL l'ensemble des originaux et copies du PRODUIT LOGICIEL dans les meilleurs délais.

### **5. RESTRICTIONS À L'EXPORTATION**

Vous reconnaissez que le PRODUIT LOGICIEL est originaire du Japon. Vous acceptez que ni vous ni vos clients n'essaieront d'exporter ou de transmettre ou n'exporteront ou ne transmettront, directement ou indirectement, le PRODUIT LOGICIEL dans aucun pays où une telle exportation ou transmission est interdite par le statut ou la réglementation applicable, sans le consentement préalable, si nécessaire, de l'entité gouvernementale autorisée qui pourrait avoir juridiction sur l'exportation ou la transmission.

#### **6. ABSENCE DE GARANTIE**

DANS LES LIMITES SPÉCIFIÉES PAR LE DROIT APPLICABLE, FGL DÉCLINE EXPRESSÉMENT TOUTE GARANTIE POUR LE PRODUIT LOGICIEL. LE PRODUIT LOGICIEL ET TOUTE DOCUMEN-TATION L'ACCOMPAGNANT SONT FOURNIS «EN L'ÉTAT» SANS AUCUNE GARANTIE, EXPRESSE OU TACITE, Y COMPRIS, SANS QUE CELA SOIT LIMITATIF, LES GARANTIES IMPLICITES, DE QUA-LITÉ MARCHANDE, D'ADÉQUATION À UN USAGE PARTICULIER. VOUS ASSUMEZ L'INTÉGRALITÉ DES RISQUES RÉSULTANT DE L'UTILISATION OU DES PERFORMANCES DU PRODUIT LOGICIEL.

#### **7. LIMITATION DE RESPONSABILITÉ ET RECOURS POUR LE CLIENT**

L'ENTIÈRE RESPONSABILITÉ DE FGL ET VOTRE RECOURS EXCLUSIF SOUS CE CONTRAT DE LICENCE DOIVENT ÊTRE, À LA DISCRÉTION DE FGL, LE REMPLACEMENT DU PRODUIT LOGI-CIEL QUI EST RETOURNÉ À FGL. CE CONTRAT DE LICENCE SERA ÉGALEMENT APPLIQUÉ AU LOGICIEL DE REMPLACEMENT FOURNI SOUS CETTE SECTION 7.

#### **8. AUCUNE RESPONSABILITÉ POUR LES DOMMAGES SOUS-JACENTS**

DANS LES LIMITES SPÉCIFIÉES PAR LE DROIT APPLICABLE, LA RESPONSABILITÉ DE FGL NE SAURAIT, EN AUCUN CAS, ÊTRE ENGAGÉE AU TITRE DE DOMMAGES, DE QUELQUE NATURE QUE CE SOIT (Y COMPRIS, SANS QUE CELA SOIT LIMITATIF, LES PERTES DE PROFIT COM-MERCIAL, LES INTERRUPTIONS D'ACTIVITÉ, LES PERTES D'INFORMATIONS COMMERCIALES OU AUTRES PERTES FINANCIÈRES), OCCASIONNÉS, DIRECTEMENT OU NON, À VOTRE PER-SONNE OU À UN TIERS ET RÉSULTANT DE L'UTILISATION OU DE L'INCAPACITÉ À UTILISER LE LOGICIEL, ET CE MÊME SI FGL A ÉTÉ INFORMÉE DE L'ÉVENTUALITÉ DE TELS DOMMAGES.

#### **9. INTÉGRALITÉ DU CONTRAT**

Le présent CONTRAT DE LICENCE (y compris tout addendum ou annexe de celui-ci fourni avec le PRODUIT LOGICIEL) constitue l'intégralité de l'accord intervenu entre FGL et vous en ce qui concerne le PRODUIT LOGICIEL ; il annule et remplace l'ensemble des communications, propositions et déclarations (orales ou écrites) antérieures ayant trait au PRODUIT LOGICIEL ou tout autre objet couvert par le présent CONTRAT DE LICENCE.

#### **10. INDEMNITÉ**

Vous consentez à indemniser et à ne pas tenir pour responsable FGL et ses filiales, compagnies affiliées, salariés, agents, partenaires de marques ou autres partenaires, et employés, de tout dommage, revendication ou demande, incluant, mais sans s'y limiter, des honoraires d'avocat raisonnables, fait par une tierce partie à cause de ou découlant de votre violation des termes et conditions de ce CONTRAT DE LICENCE, ou votre violation de tout droit d'une autre personne ou entité.

#### **11. DROIT APPLICABLE ET COMPÉTENCE JURIDICTIONNELLE**

Dans les limites spécifiées par le droit applicable, ce CONTRAT DE LICENCE est régi par les lois du JAPON. Dans les limites spécifiées par le droit applicable, FGL et vous acceptez, par la présente, de vous soumettre irrévocablement à la compétence exclusive du tribunal d'arrondissement de Tokyo et aux autres instances judiciaires supérieures du Japon pouvant connaître des litiges fondés sur le présent CONTRAT DE LICENCE ou en relation avec celui-ci.

#### **12. LANGUE DU CONTRAT**

Ce CONTRAT DE LICENCE doit être décidé sur la base de la langue anglaise. Le texte dans une autre langue est rédigé à titre de référence uniquement, et s'il existe des différences entre l'anglais et le texte dans une autre langue, le texte en anglais fera foi.

# **Sommaire**

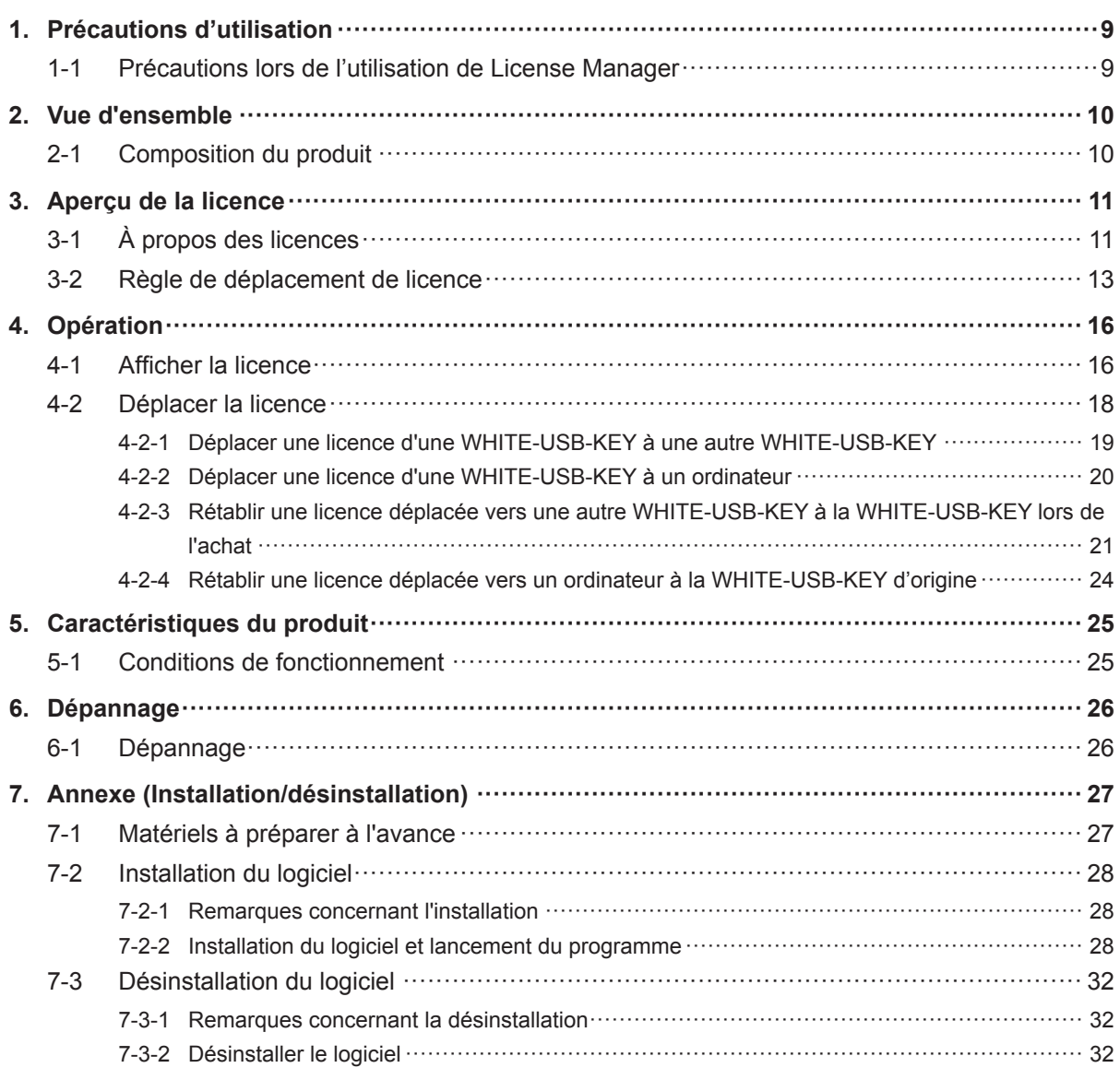

# <span id="page-8-0"></span>**1. Précautions d'utilisation**

### **1-1 Précautions lors de l'utilisation de License Manager**

- **1.** Veuillez lire et accepter le CONTRAT DE LICENCE pour « License Manager for VRF SYS-TEM» au début de ce manuel avant d'utiliser License Manager for VRF SYSTEM (ci-après dénommé « License Manager »).
- **2.** Veuillez confirmer que, pour License Manager, l'ordinateur remplit les conditions de fonctionnement des « Caractéristiques du produit ».
- **3.** Veuillez lire et bien comprendre ce manuel avant d'utiliser License Manager.
- **4.** La WHITE-USB-KEY ne sera pas redistribuée. Conservez et manipulez-les avec le plus grand soin après l'avoir installé.
- **5.** L'outil License Manager utilise l'heure définie par l'horloge de l'ordinateur. Réglez correctement l'heure avant l'utilisation.
- **6.** Ce produit pourrait être mis à jour sans préavis. Si, par hasard, il vous arrive de rencontrer des problèmes avec ce produit, consultez votre personnel de service pour obtenir des mises à jour.
- **7.** Lorsque l'utilisation de ce logiciel est désactivée par le logiciel antivirus, n'oubliez pas d'exclure ce logiciel dans les paramètres de cibles de surveillance du logiciel antivirus. Veuillez vous reporter au manuel de votre logiciel antivirus pour la procédure à suivre.

# <span id="page-9-0"></span>**2. Vue d'ensemble**

# **2-1 Composition du produit**

Cette section décrit les fonctions de ce produit et les périphériques pris en charge par ce produit.

● License Manager

Une licence est nécessaire lors de l'utilisation du logiciel d'application. La licence sera enregistrée dans la WHITE-USB-KEY fournie avec le produit logiciel d'application que vous avez acheté. License Manager est une application permettant de déplacer l'emplacement de stockage de cette licence. Utilisez ceci lorsqu'une licence est déplacée vers un ordinateur ou une autre WHITE-USB-KEY et pour rétablir celleci vers sa source depuis sa destination. License Manager est enregistré dans la WHITE-USB-KEY fournie avec le produit logiciel d'application. Installez et utilisez celui-ci sur un ordinateur.

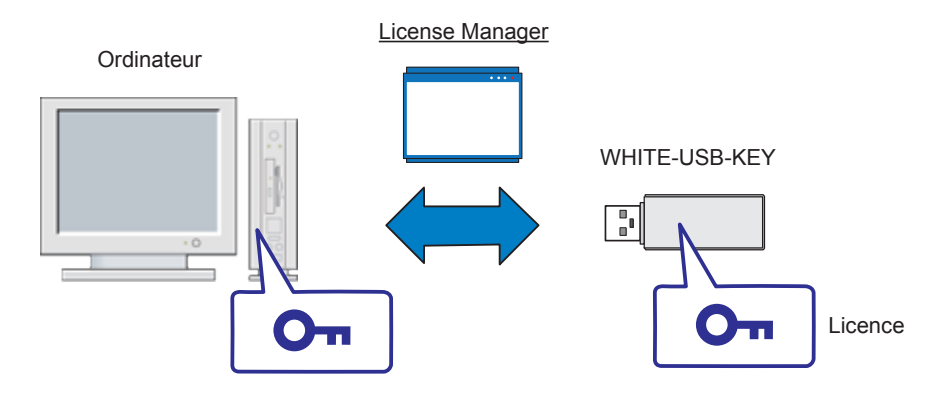

● Qu'est-ce qu'un logiciel d'application ?

Le groupe de logiciel exécuté sur le système d'exploitation Windows dans les produits de système d'air conditionné VRF s'appelle un logiciel d'application. Cela se réfère spécifiquement à ce qui suit.

- System Controller for VRF System et produits optionnels
- System Controller Lite for VRF System et produits optionnels
- BACnet® Gateway for VRF System
- Service Tool for VRF System
- Web Monitoring Tool for VRF System
- Qu'est-ce qu'une WHITE-USB-KEY ?

Il s'agit du périphérique (clé électronique) permettant d'enregistrer les licences du logiciel d'application. Une licence de logiciel d'application concerné est enregistrée dans une WHITE-USB-KEY lorsque vous l'achetez.

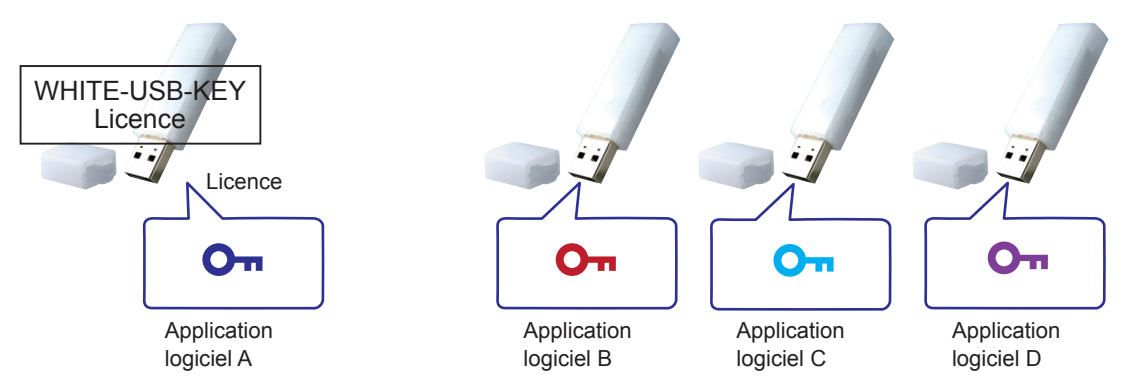

Insérez cette WHITE-USB-KEY dans laquelle se trouve la licence dans un ordinateur afin de pouvoir utiliser le logiciel d'application concerné sur cet ordinateur.

# <span id="page-10-0"></span>**3. Aperçu de la licence**

# **3-1 À propos des licences**

Vous devez posséder une licence de logiciel d'application concerné pour utiliser le produit logiciel d'application.

Employez l'une des méthodes suivantes en fonction du nombre de licences que vous avez besoin (licence unique ou licences multiples).

#### 1. Licence unique

Il s'agit du format d'utilisation lors de l'utilisation d'une seule partie du logiciel d'application sur un ordinateur.

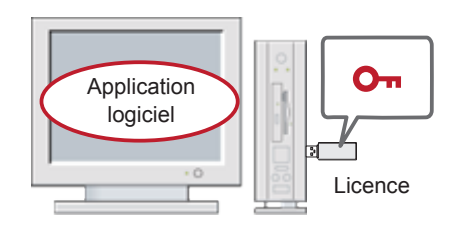

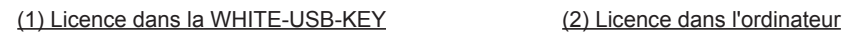

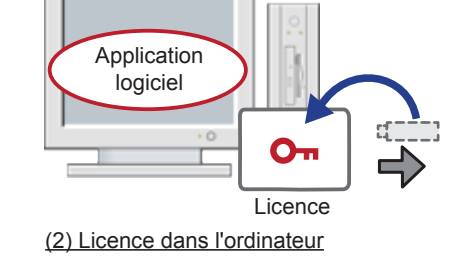

2. Licences multiples

Il s'agit du format d'utilisation lors de l'utilisation d'options du logiciel. Dans ce cas, il vous faudra plusieurs licences et vous devrez déplacer les licences vers un ordinateur ou une WHITE-USB-KEY.

\* Il peut ne pas y avoir de produit en option, selon le produit.

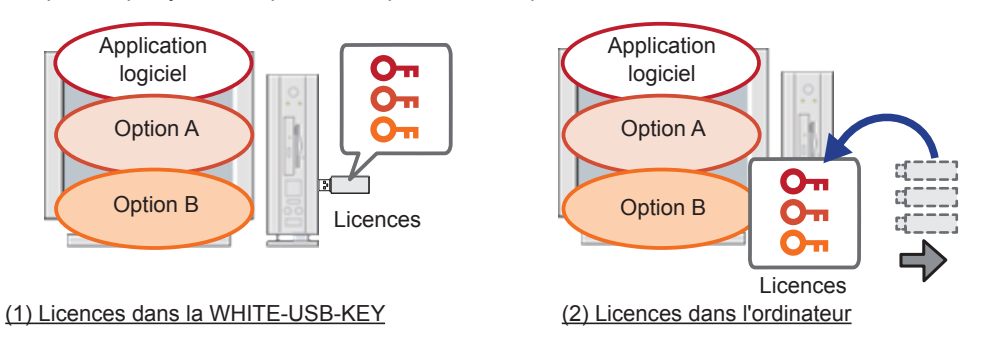

#### **Remarque**

Vous ne pouvez pas insérer et utiliser plusieursWHITE-USB-KEY dans un ordinateur en même temps. Par conséquent, utilisez l'une des méthodes ci-dessus pour utiliser plusieurs licences.

- Emplacement de stockage de la licence Vous pouvez sélectionner l'emplacement de stockage de la licence.
	- 1. WHITE-USB-KEY

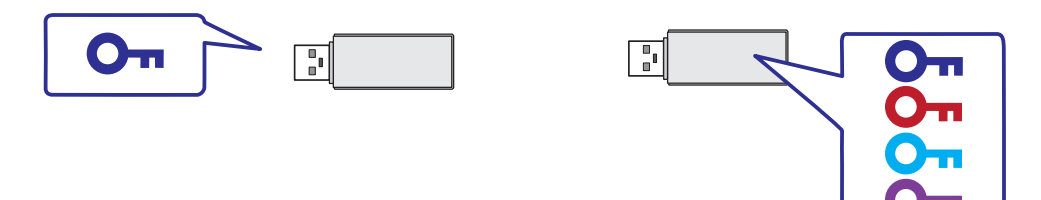

Sélectionnez ceci en tant qu'emplacement de stockage de licence si vous avez besoin de transporter la licence. La licence est enregistrée sur la WHITE-USB-KEY lorsque vous achetez le produit. Vous pouvez utiliser License Manager pour combiner et vous déplacer avec plusieurs licences sur une WHITE-USB-KEY.

#### 2. Ordinateur

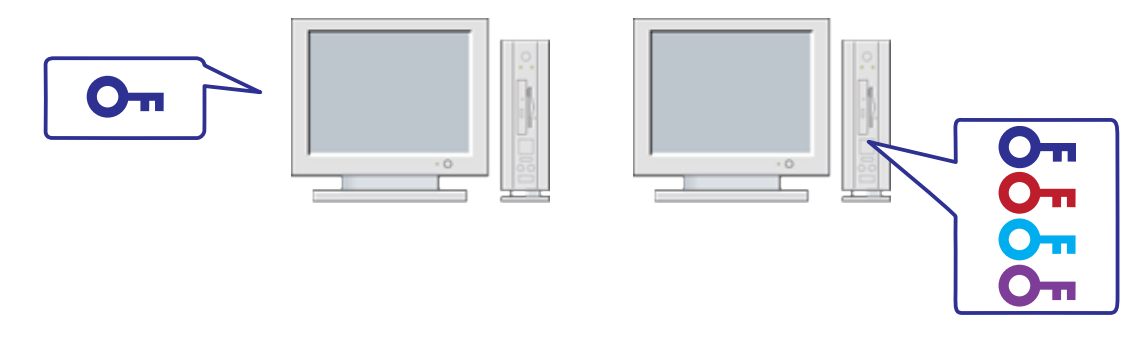

Sélectionnez ceci en tant qu'emplacement de stockage de la licence si l'ordinateur sur lequel vous utilisez le logiciel d'application a été déterminé. Vous n'aurez plus besoin d'introduire la WHITE-USB-KEY à chaque fois en déplaçant la licence vers l'ordinateur. Cela permet d'éviter la détérioration et le vol de la WHITE-USB-KEY. Vous pouvez également utiliser License Manager pour combiner plusieurs licences sur un ordinateur.

# <span id="page-12-0"></span>**3-2 Règle de déplacement de licence**

Cette section décrit la règle de déplacement lorsqu'une licence est déplacée.

- Ce qui est possible :
	- 1. Vous pouvez déplacer une licence sur une WHITE-USB-KEY à son état initial\* vers un ordinateur.
		- \* L'« état initial » fait référence à une combinaison de la WHITE-USB-KEY lors de l'achat de votre produit et de la licence qui s'y trouve.

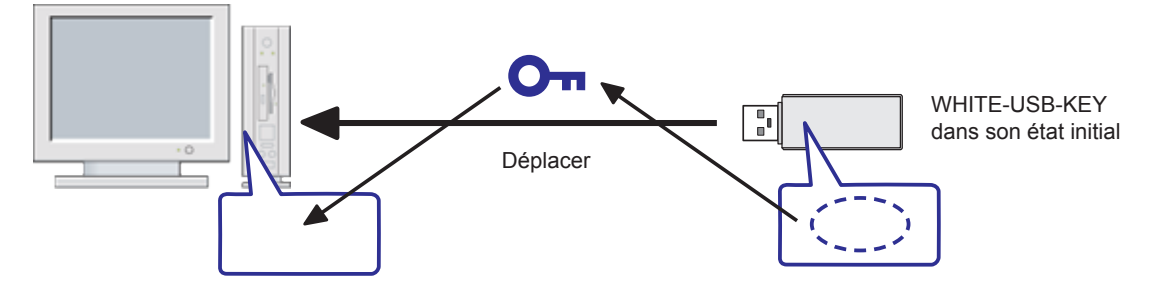

2. Vous pouvez déplacer multiples licences d'état original dans l'ordinateur.

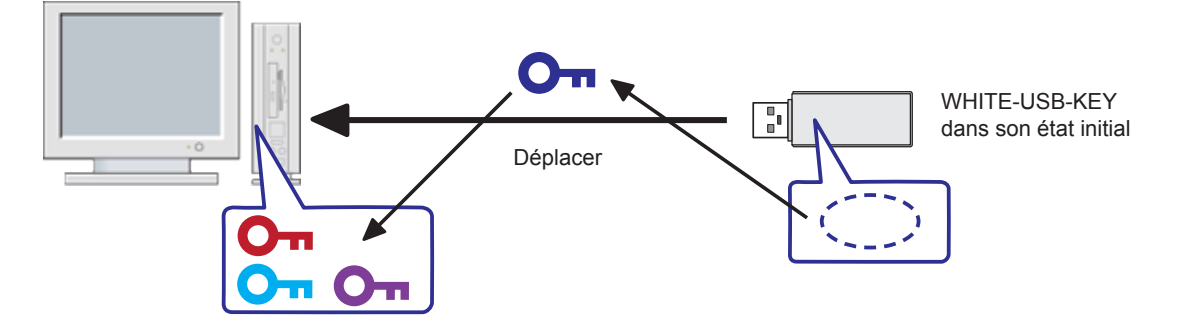

3. Vous pouvez déplacer une licence sur une WHITE-USB-KEY à son état initial vers une WHITE-USB-KEY différente.

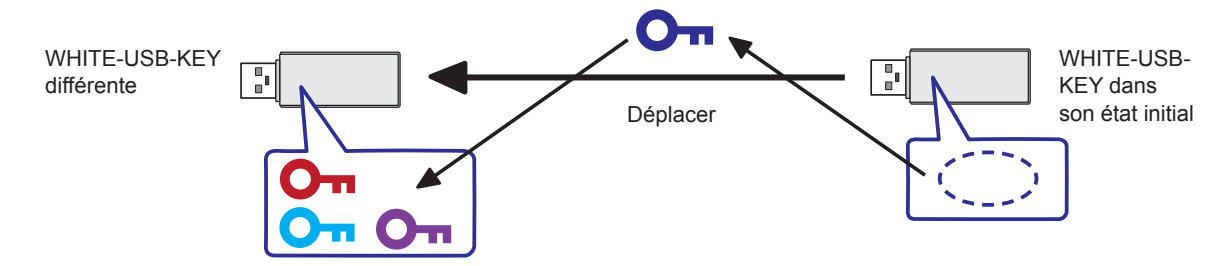

Cependant, vous ne pouvez pas déplacer les licences si les conditions dans la section qui suit « Ce que vous ne pouvez pas faire » sont remplies.

#### **Remarque**

Chaque licence peut être déplacée d'un port USB à un ordinateur jusqu'à deux fois.

4. Vous pouvez rétablir une licence que vous avez déplacé vers une autre WHITE-USB-KEY à sa WHITE-USB-KEY source.

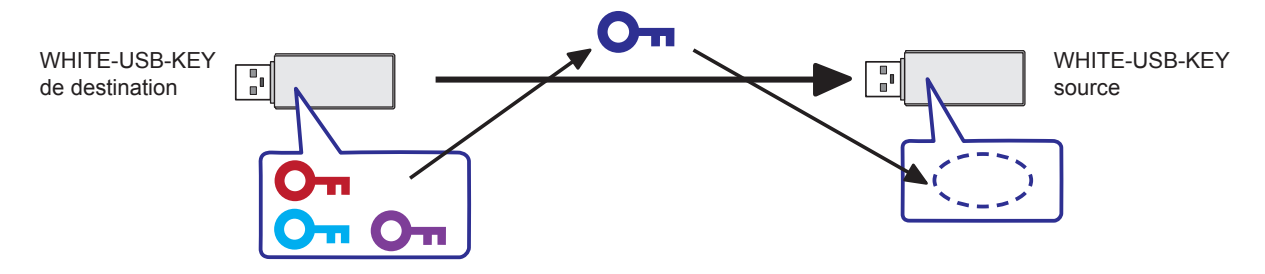

5. Vous pouvez rétablir une licence que vous avez déplacé vers un ordinateur à sa WHITE-USB-KEY source.

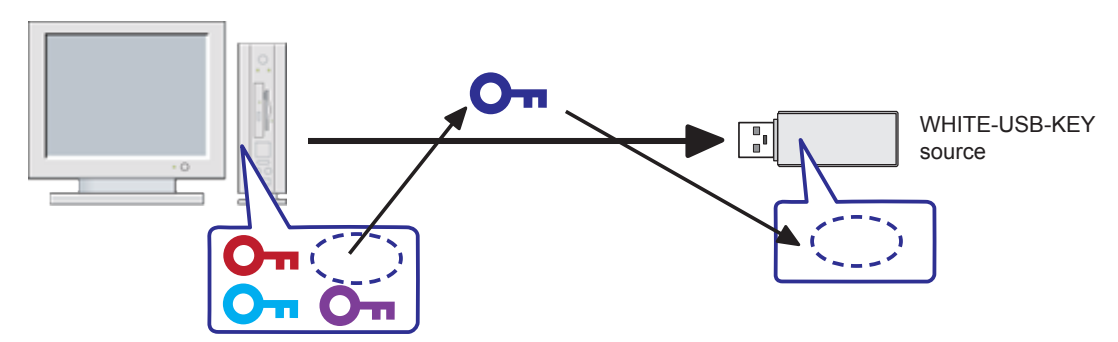

#### **Remarque**

Une WHITE-USB-KEY comporte un identifiant matériel à 16 chiffres qui n'est pas dupliqué sur d'autres WHITE-USB-KEY. De plus, l'identifiant matériel de la WHITE-USB-KEY est contenu dans la licence. Si une licence est rétablie à une WHITE-USB-KEY depuis sa destination, vous pouvez rétablir uniquement la licence à la WHITE-USB-KEY dans laquelle elle fut enregistrée lorsque vous avez acheté le produit. Vous pouvez vérifier l'identifiant matériel de la WHITE-USB-KEY à l'aide de la fonction Afficher la licence de License Manager.

- Ce que vous ne pouvez pas faire
	- 1. Vous ne pouvez pas déplacer une licence se trouvant dans une WHITE-USB-KEY différente vers une WHITE-USB-KEY vide ne contenant aucune licence. Toutefois, vous pouvez rétablir une clé de licence déplacée vers sa source.

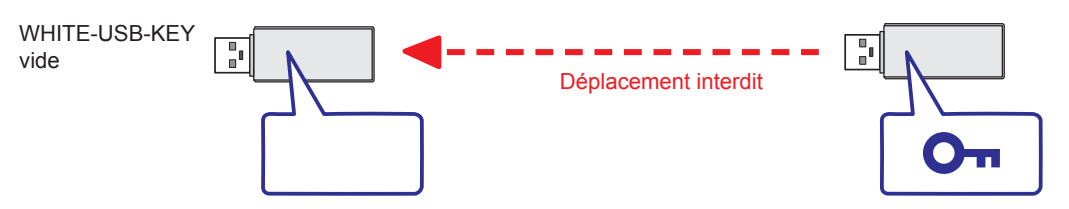

2. Vous ne pouvez pas déplacer une licence qui a été déplacée vers un autre périphérique. Cependant vous pouvez rétablir la licence à sa WHITE-USB-KEY source.

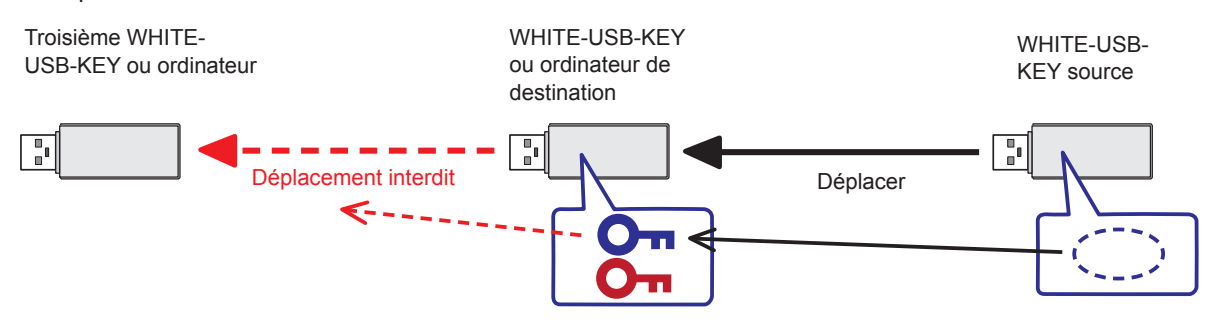

3. Vous ne pouvez pas déplacer une clé de licence originale se trouvant dans une WHITE-USB-KEY vers un périphérique différent à partir d'un état dans lequel plusieurs licences ont été déplacées. Si une licence originale dans une WHITE-USB-KEY est déplacée vers un autre périphérique, vous devez le faire après avoir rétabli au préalable toutes les licences qui ont été déplacées vers cette WHITE-USB-KEY à leur WHITE-USB-KEY source.

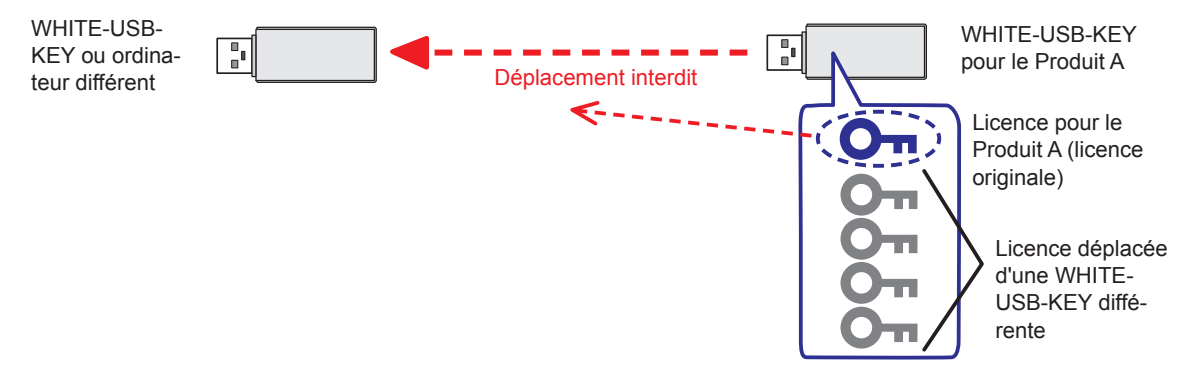

#### **Remarque**

Vous pouvez déplacer jusqu'à 64 licences sur un périphérique.

# <span id="page-15-0"></span>**4. Opération**

# **4-1 Afficher la licence**

Vous pouvez parcourir les informations sur la licence enregistrées sur une WHITE-USB-KEY ou un ordinateur avec la fonction Afficher la licence.

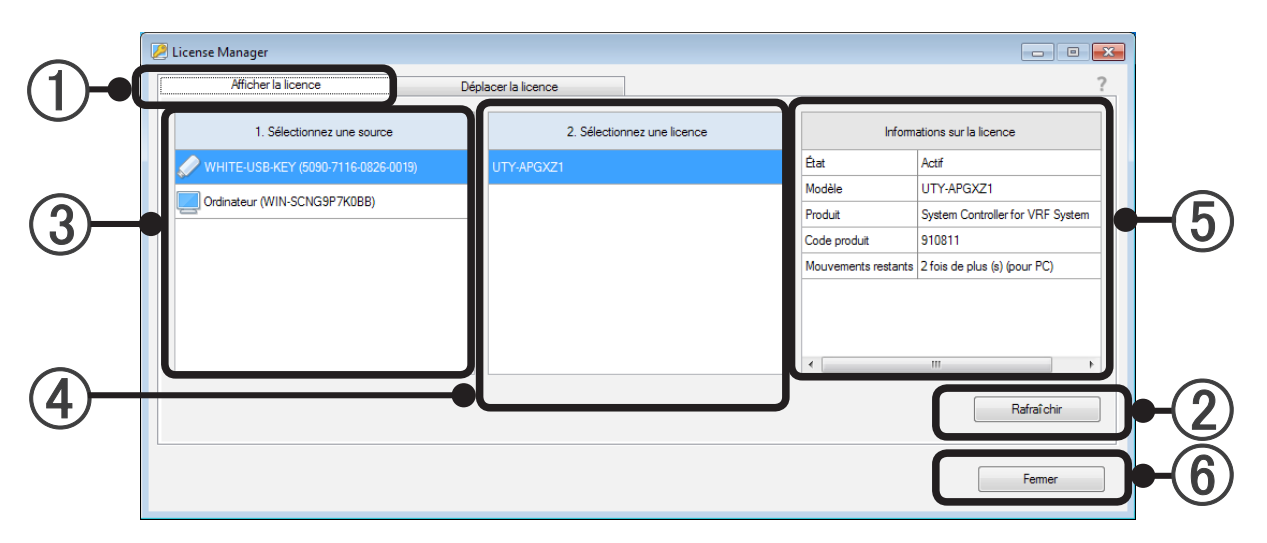

#### Afficher la licence

Démarrez License Manager et sélectionnez l'onglet « Afficher la licence » pour utiliser la fonction Afficher la licence.

#### Bouton « Rafraîchir »

Insérez la WHITE-USB-KEY dans l'ordinateur et appuyez sur le bouton « Rafraîchir ». La fenêtre de License Manager sera mise à jour et les informations les plus récentes s'affichent. La fenêtre contextuelle d'exécution automatique de Windows s'affiche lorsque vous insérez la WHITE-USB-KEY dans l'ordinateur. Annulez et fermez cette fenêtre. Il n'est pas nécessaire d'insérer la WHITE-USB-KEY si vous souhaitez uniquement vérifier les informations sur la licence sur l'ordinateur.

#### (3) Sélectionnez une source

Sélectionnez le périphérique source de référence d'informations sur la licence depuis la WHITE-USB-KEY ou l'ordinateur. Les informations du matériel s'affichent entre les ( ) après le nom de chaque périphérique.

L'identifiant matériel à 16 chiffres s'affiche pour les WHITE-USB-KEY. Le nom de l'ordinateur sera affiché pour les ordinateurs.

#### (4) Sélectionnez une licence

Les licences relatives au périphérique sélectionné dans  $(3)$  s'affichent dans une liste. Les licences actives enregistrées sur le périphérique actuel s'affichent dans la liste. De plus, les licences originales initialement enregistrées sur le périphérique concerné s'affichent dans la liste, même si elles ont été déplacées. Si plusieurs licences actives sont détectées, tous les licences enregistrées s'affichent dans la liste. S'il est impossible de trouver une licence dans le périphérique sélectionné dans (3), un espace vierge s'affiche.

(5) Informations sur la licence

Cette zone indique les informations relatives à la licence sélectionnée dans 4.

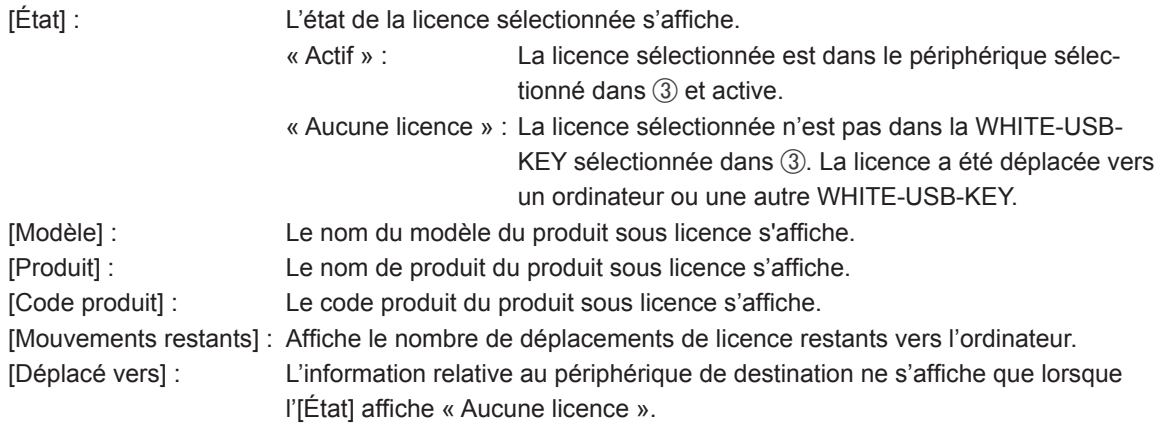

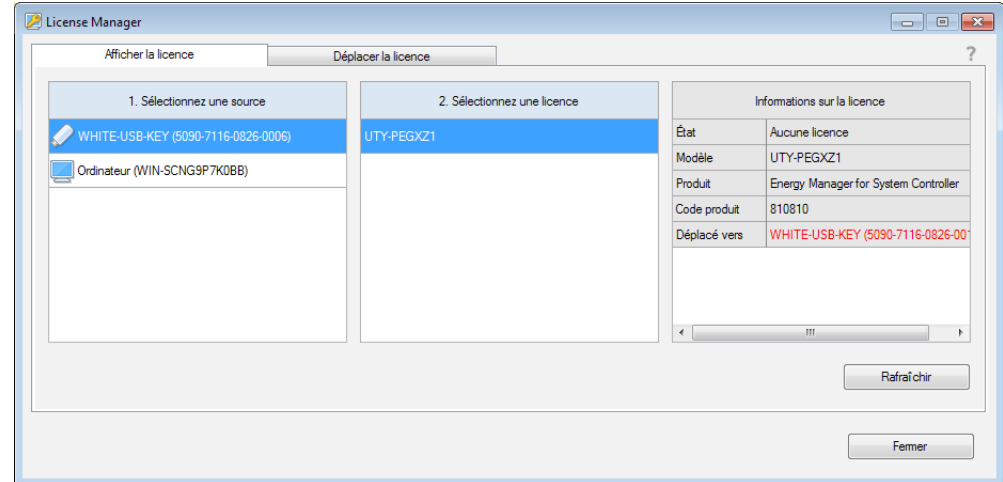

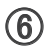

#### 6 Bouton « Fermer »

Quittez l'application License Manager en appuyant sur ce bouton.

### <span id="page-17-0"></span>**4-2 Déplacer la licence**

Vous pouvez déplacer une licence à l'aide de la fonction Déplacer la licence.

Utilisez cette fonction lorsqu'une clé de licence enregistrée sur une WHITE-USB-KEY est déplacée vers une autre WHITE-USB-KEY ou ordinateur et lorsqu'une clé de licence revient à sa WHITE-USB-KEY source. Vous pouvez également combiner plusieurs licences dans un emplacement.

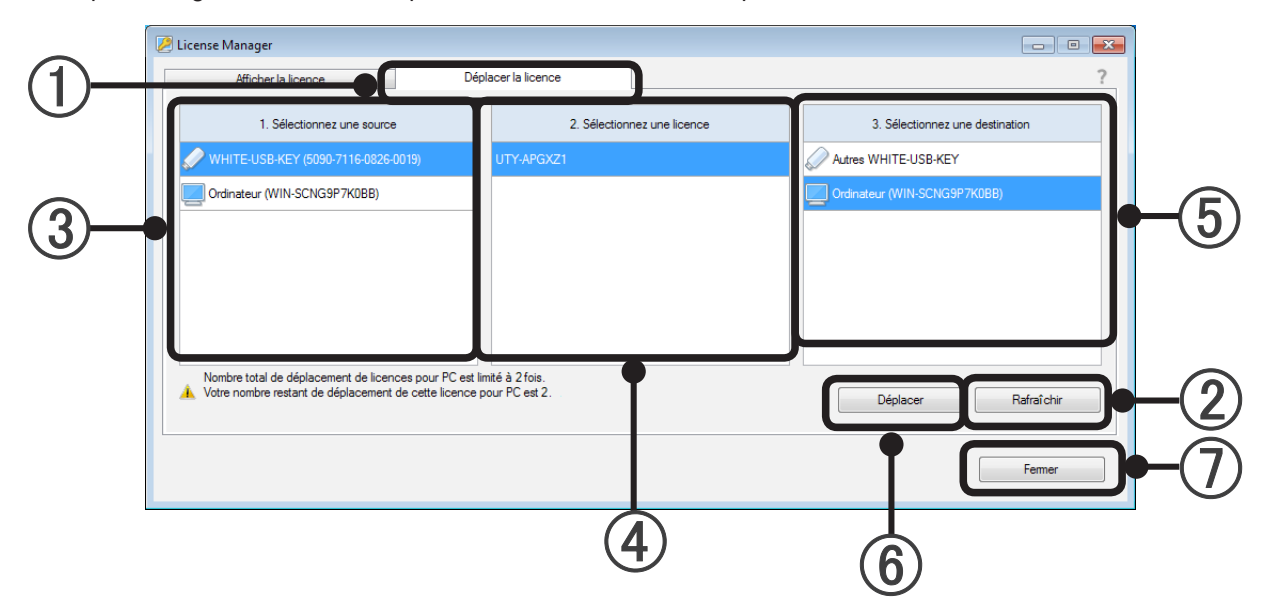

#### Déplacer la licence

Démarrez License Manager et sélectionnez l'onglet « Déplacer la licence » pour utiliser la fonction Déplacer la licence.

#### Bouton « Rafraîchir »

Insérez la WHITE-USB-KEY dans l'ordinateur et appuyez sur le bouton « Rafraîchir ». La fenêtre de License Manager sera mise à jour et les informations les plus récentes s'affichent. La fenêtre contextuelle d'exécution automatique de Windows s'affiche lorsque vous insérez la WHITE-USB-KEY dans l'ordinateur. Cependant, annulez et fermez cette fenêtre.

#### (3) Sélectionnez une source

Sélectionnez le périphérique source de la licence entre la WHITE-USB-KEY ou l'ordinateur. Les informations du matériel s'affichent entre les ( ) après le nom de chaque périphérique. L'identifiant matériel à 16 chiffres s'affiche pour les WHITE-USB-KEY. Le nom de l'ordinateur sera affiché pour les ordinateurs.

#### (4) Sélectionnez une licence

Les licences actuellement actives enregistrées dans le périphérique sélectionné dans (3) s'affichent dans une liste. Sélectionnez une licence à déplacer dans la liste. Si plusieurs licences actives sont détectées, tous les licences s'affichent dans la liste. Une seule licence peut être déplacée en une seule opération. S'il est impossible de trouver une licence dans le périphérique sélectionné dans 3, un espace vierge s'affiche.

#### (5) Sélectionnez une destination

Sélectionnez le périphérique de destination de la licence à partir de WHITE-USB-KEY ou de l'ordinateur. Les informations du matériel s'affichent entre les ( ) après le nom de chaque périphérique. La signification des informations de matériel est la même que dans 3.

#### Bouton « Déplacer »

La licence commence à se déplacer lorsque vous appuyez sur le bouton « Déplacer ».

#### Bouton « Fermer »

Quittez l'application License Manager en appuyant sur ce bouton.

### <span id="page-18-0"></span>4-2-1 Déplacer une licence d'une WHITE-USB-KEY à une autre WHITE-USB-KEY

Spécifiez la source de la licence (1. Sélectionnez une source), la licence que vous allez déplacer (2. Sélectionnez une licence) et la destination (3. Sélectionnez une destination).

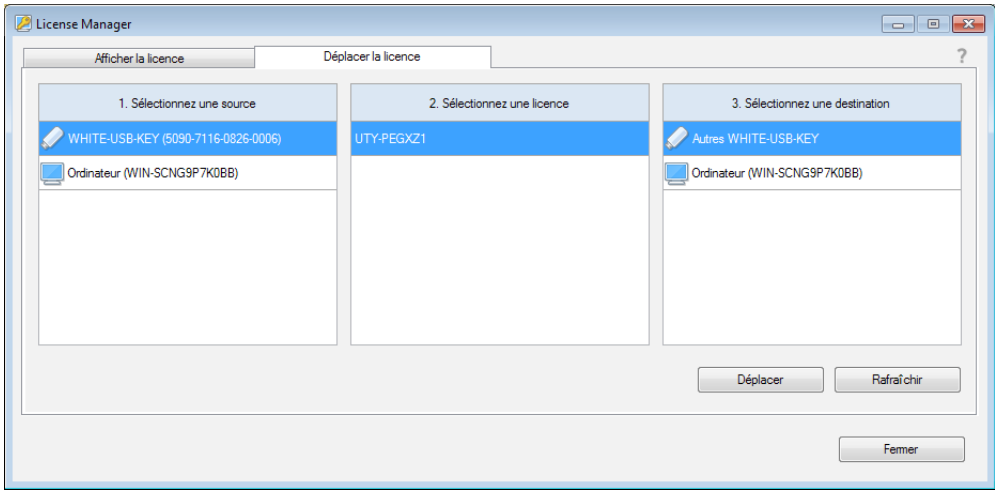

#### **Appuyez sur le bouton « Déplacer ».**

● Étape 1/3

La fenêtre suivante s'affiche. Appuyez sur le bouton « OK » pour commencer le déplacement de la licence.

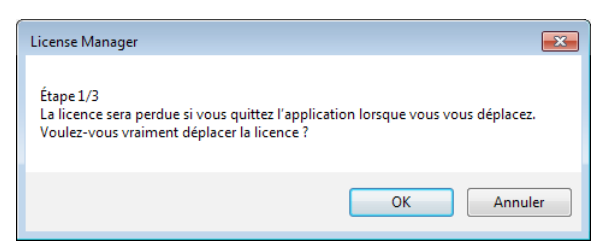

● Étape 2/3

Retirez la WHITE-USB-KEY source du port USB. Insérez la WHITE-USB-KEY de destination dans le port USB. Appuyez sur le bouton « Continuer ».

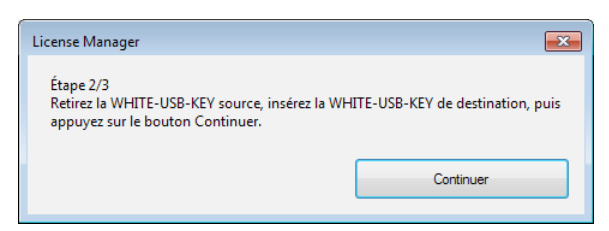

● Étape 3/3

Retirez la WHITE-USB-KEY de destination du port USB. Insérez à nouveau la WHITE-USB-KEY source dans le port USB. Appuyez sur le bouton « Continuer ».

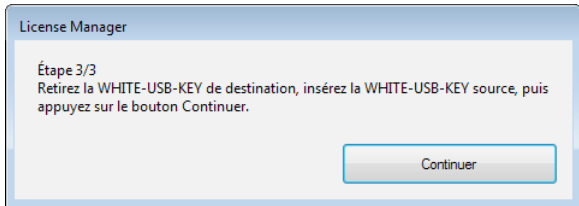

<span id="page-19-0"></span>Le déplacement de la licence sera terminé lorsque la fenêtre suivante s'affiche. Appuyez sur le bouton « OK » pour terminer l'opération.

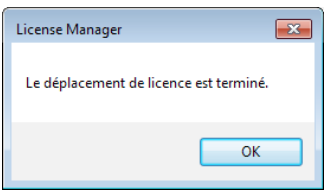

Répétez ces étapes si plusieurs licences sont déplacées.

#### 4-2-2 Déplacer une licence d'une WHITE-USB-KEY à un ordinateur

Spécifiez la source de la licence (1. Sélectionnez une source), la licence que vous allez déplacer (2. Sélectionnez une licence) et la destination (3. Sélectionnez une destination).

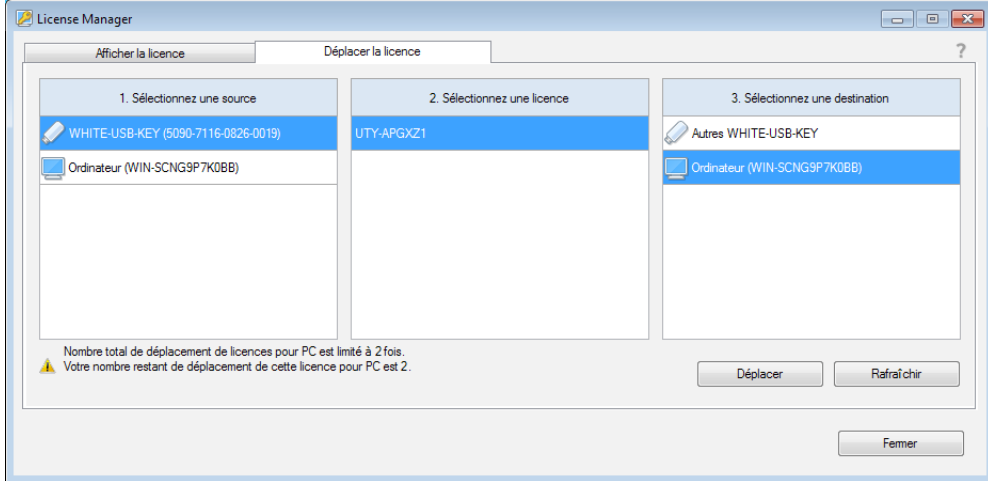

#### **Appuyez sur le bouton « Déplacer ».**

La fenêtre suivante s'affiche. Appuyez sur le bouton « OK » pour commencer le déplacement de la licence.

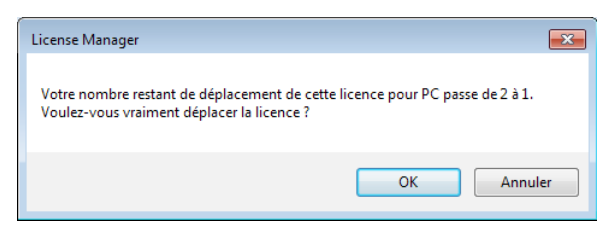

Le déplacement de la licence sera terminé lorsque la fenêtre suivante s'affiche. Appuyez sur le bouton « OK » pour terminer l'opération.

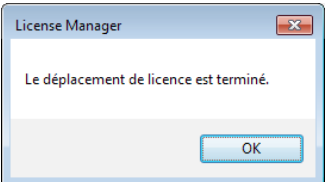

Répétez ces étapes si plusieurs licences sont déplacées.

### <span id="page-20-0"></span>4-2-3 Rétablir une licence déplacée vers une autre WHITE-USB-KEY à la WHITE-USB-KEY lors de l'achat

● Préparation

Préparez la WHITE-USB-KEY (a) sur laquelle la licence a été enregistrée lorsque vous l'avez acheté et la WHITE-USB-KEY (b) sur laquelle la licence est actuellement enregistrée.

Insérez la WHITE-USB-KEY (a) dans l'ordinateur. Affichez les informations sur la licence en suivant les étapes dans « 4-1 Afficher la licence ». Appuyez sur le bouton « Rafraîchir » si ces informations ne sont pas indiquées.

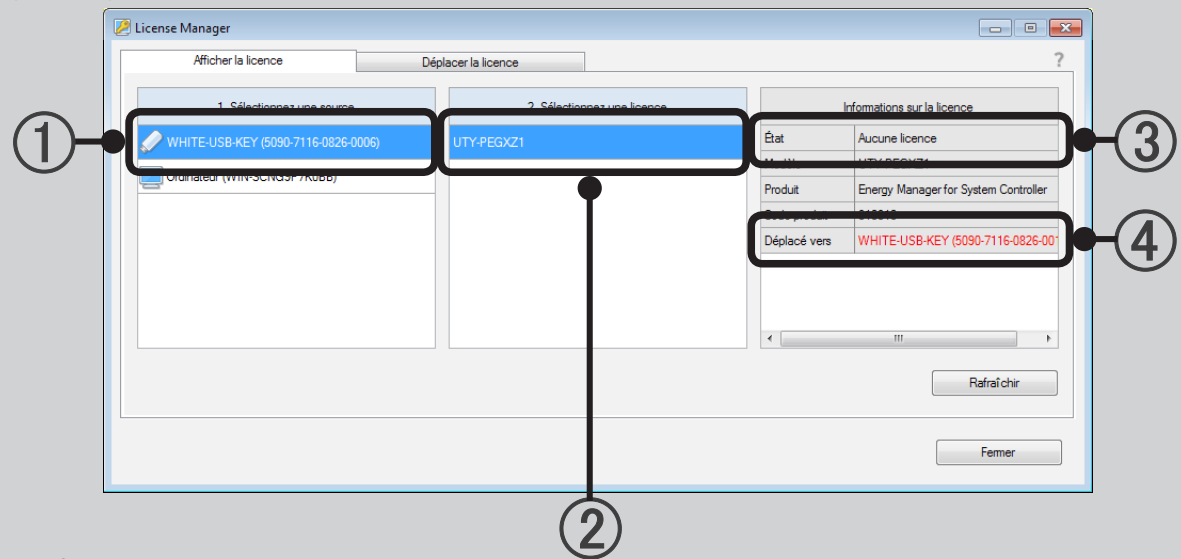

#### ● Vérifier

Vérifiez le contenu des informations sur la licence.

L'identifiant matériel de la WHITE-USB-KEY (a) actuellement insérée s'affiche dans 1. Vérifiez que 2. est la licence que vous allez maintenant rétablir à sa source. L'état de la licence actuelle s'affiche dans 3. Vérifiez qu'il n'y ait aucune licence dans la WHITE-USB-KEY actuellement insérée. L'identifiant matériel de la WHITE-USB-KEY contenant actuellement la licence s'affiche dans 4. Cette WHITE-USB-KEY correspond à (b).

Ensuite, retirez la WHITE-USB-KEY (a). Insérez la WHITE-USB-KEY (b) dans l'ordinateur. Affichez les informations sur la licence en suivant les étapes dans « 4-1 Afficher la licence ». Appuyez sur le bouton « Rafraîchir » pour mettre à jour les informations affichées.

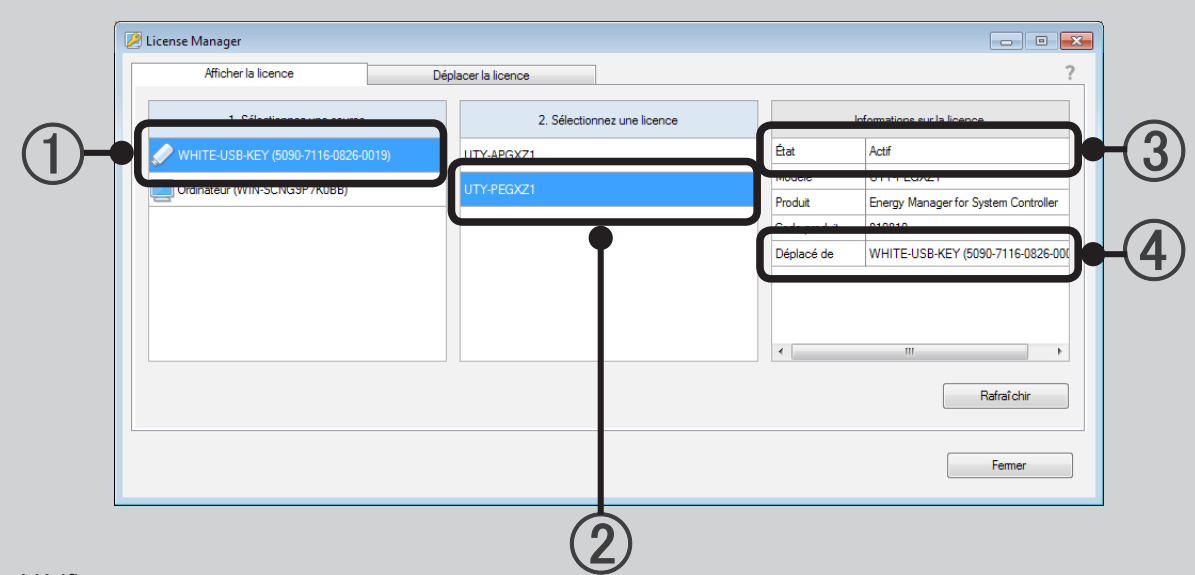

#### ● Vérifier

Vérifiez le contenu des informations sur la licence.

L'identifiant matériel de la WHITE-USB-KEY actuellement insérée s'affiche dans 1. Vérifiez à ce qu'il correspond à l'identifiant matériel (b) que vous aviez vérifié auparavant. Vérifiez que 2 est la licence que vous allez maintenant rétablir à sa source. L'état de la licence actuelle s'affiche dans 3. Vérifiez que la licence se trouve dans la WHITE-USB-KEY actuellement insérée. L'identifiant matériel de la WHITE-USB-KEY de destination de la licence s'affiche dans 4. Vérifiez à ce qu'il correspond à l'identifiant matériel (a) que vous aviez vérifié auparavant.

● Déplacer la licence

Sélectionnez l'onglet « Déplacer la licence » lorsque la WHITE-USB-KEY (b) est toujours insérée.

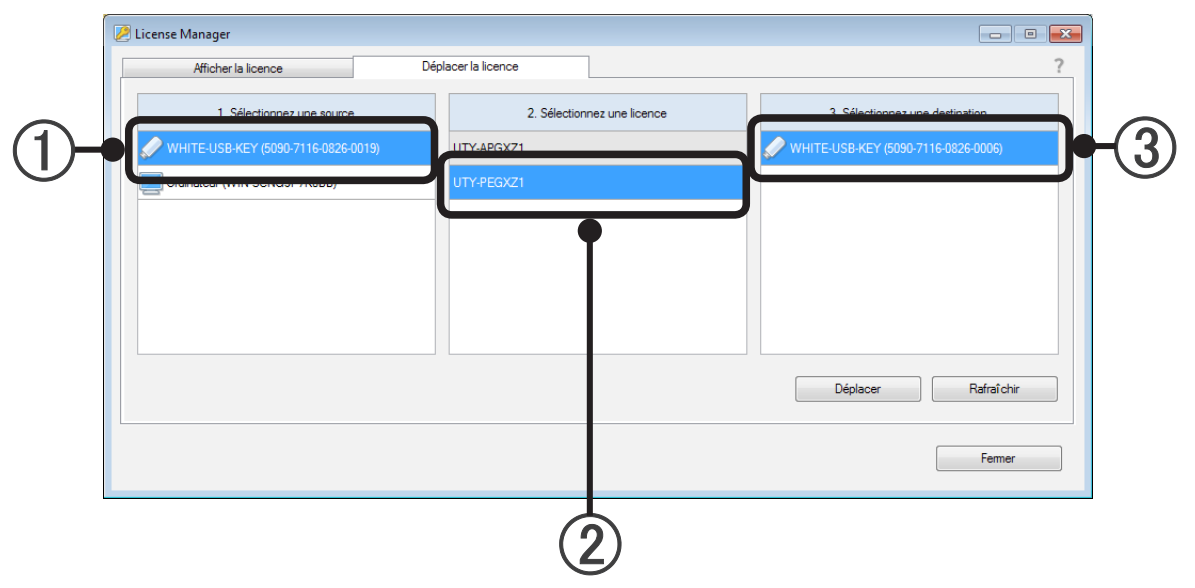

Sélectionnez la WHITE-USB-KEY (b) dans laquelle la licence est actuellement enregistrée avec (1). Sélectionnez la licence que vous souhaitez rétablie à sa source avec (2). Spécifiez la WHITE-USB-KEY (a) sur laquelle la licence fut enregistrée lorsque vous l'avez achetée qui sera la destination avec 3. Vérifiez que l'identifiant matériel correspond avec celui (a) que vous aviez vérifié auparavant.

Appuyez sur le bouton « Déplacer » pour commencer le déplacement. La fenêtre suivante s'affiche. Appuyez sur le bouton « OK » pour commencer le déplacement de la licence.

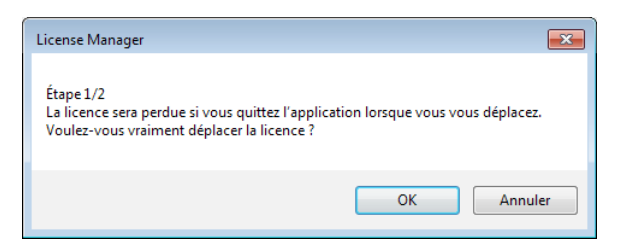

La fenêtre suivante s'affiche. Retirez la WHITE-USB-KEY source (b), insérez la WHITE-USB-KEY de destination (a) et appuyez sur le bouton « Continuer ».

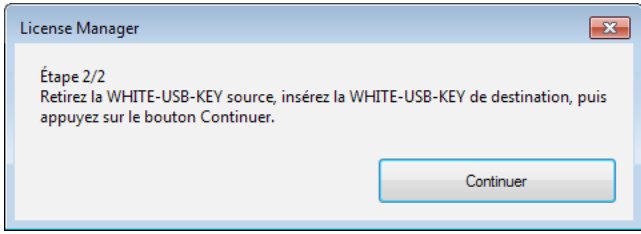

Le déplacement de la licence sera terminé lorsque la fenêtre suivante s'affiche. Appuyez sur le bouton « OK » pour terminer l'opération.

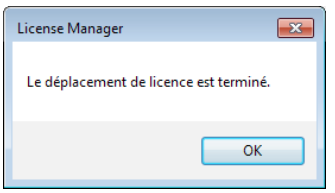

Répétez ces étapes si plusieurs licences sont déplacées.

#### <span id="page-23-0"></span>4-2-4 Rétablir une licence déplacée vers un ordinateur à la WHITE-USB-KEY d'origine

Les étapes pour cette opération sont les mêmes que celles décrites en 4-2-2. Effectuez cette opération en remplaçant la WHITE-USB-KEY (b) par l'ordinateur. Le nom de l'ordinateur s'affiche à la place de l'identifiant matériel pour les ordinateurs.

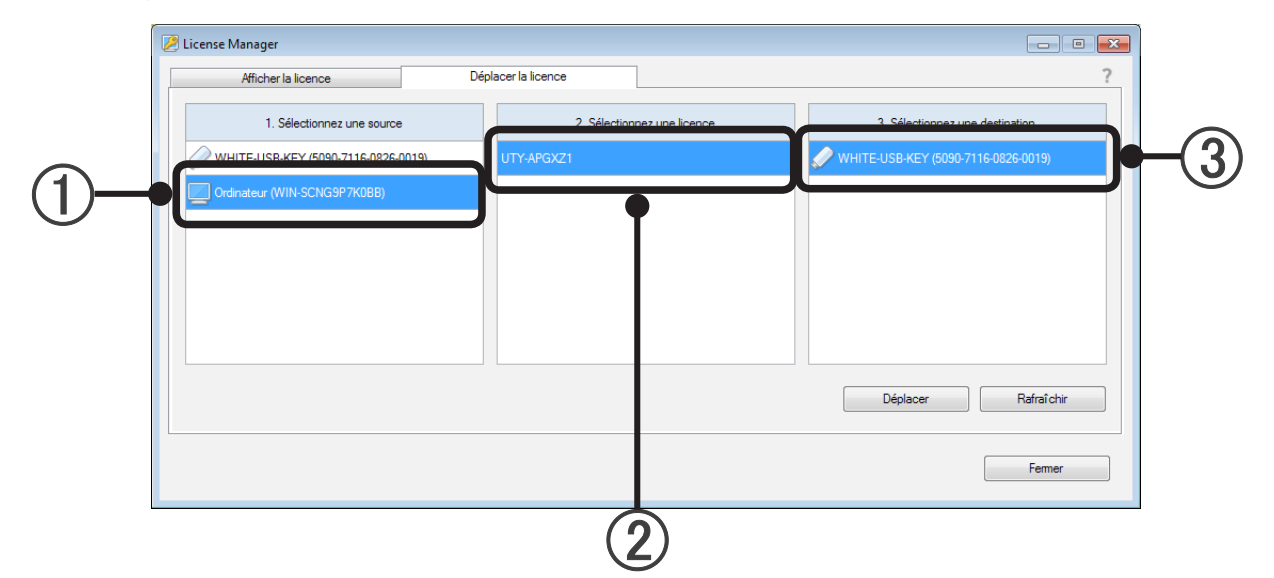

Sélectionnez l'ordinateur dans lequel la licence est actuellement enregistrée avec 1. Sélectionnez la licence que vous souhaitez rétablie à sa source avec 2. Spécifiez la WHITE-USB-KEY sur laquelle la licence fut enregistrée lorsque vous l'avez achetée qui sera la destination avec 3. Appuyez sur le bouton « Déplacer » pour commencer le déplacement.

La fenêtre suivante s'affiche. Appuyez sur le bouton « OK » pour commencer le déplacement de la licence.

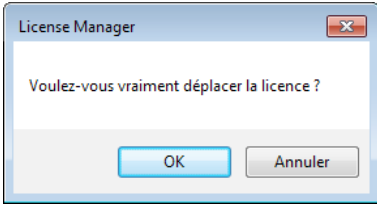

Le déplacement de la licence sera terminé lorsque la fenêtre suivante s'affiche. Appuyez sur le bouton « OK » pour terminer l'opération.

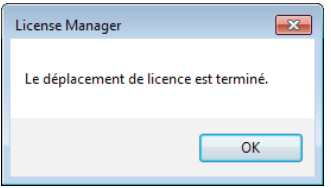

Répétez ces étapes si plusieurs licences sont déplacées.

# <span id="page-24-0"></span>**5. Caractéristiques du produit**

# **5-1 Conditions de fonctionnement**

### **CARACTÉRISTIQUES DES ORDINATEURS PERSONNELS**

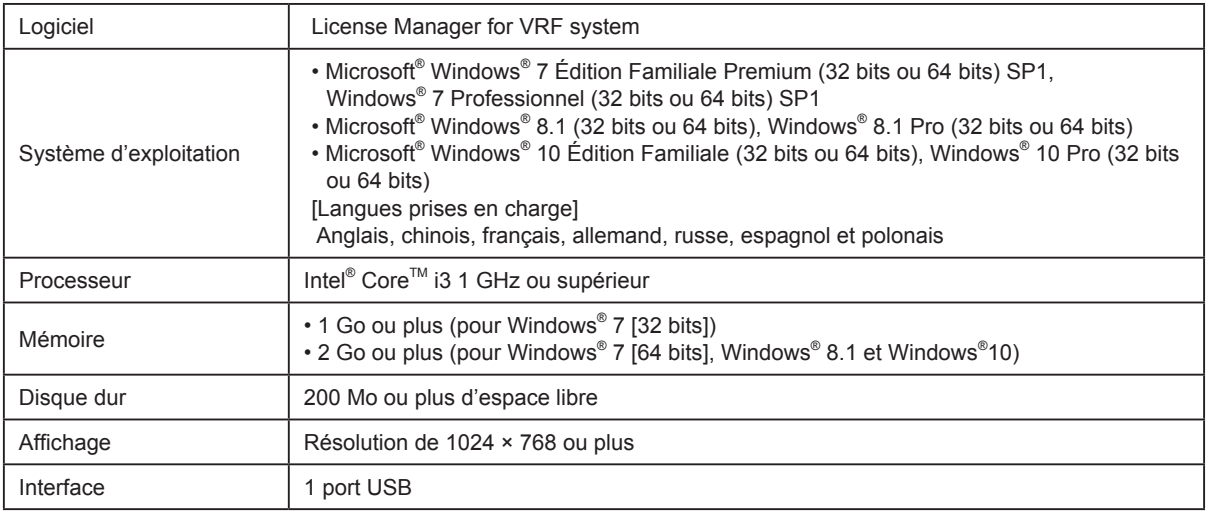

# <span id="page-25-0"></span>**6. Dépannage**

# **6-1 Dépannage**

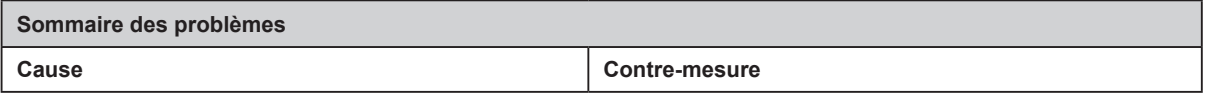

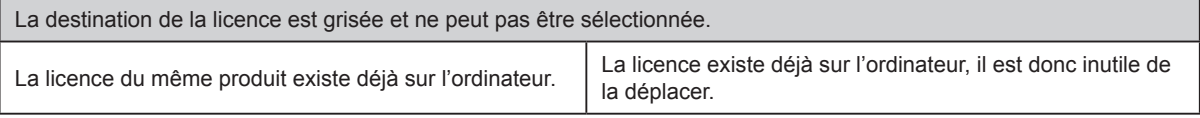

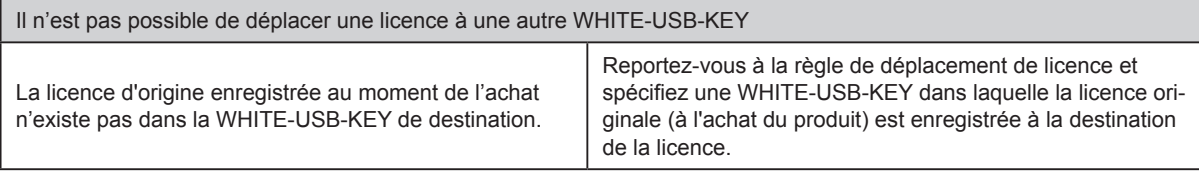

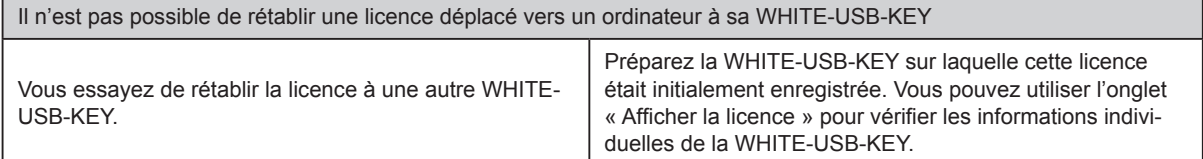

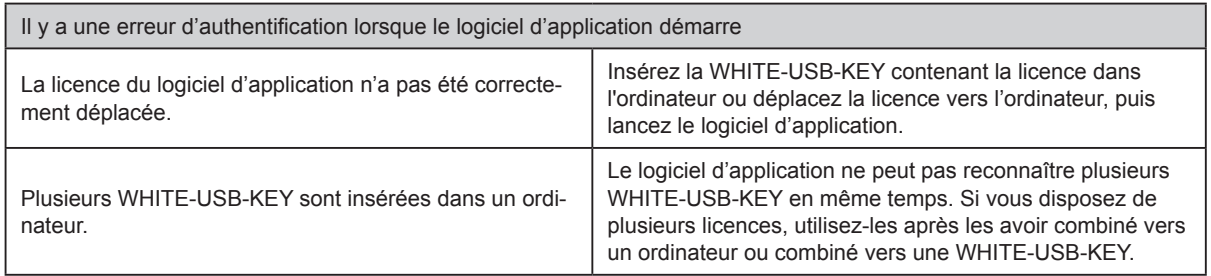

# <span id="page-26-0"></span>**7. Annexe (Installation/désinstallation)**

Cette section décrit l'installation/désinstallation de License Manager.

Reportez-vous à ce qui suit lors de l'installation ou la désinstallation de manière arbitraire de License Manager sur l'ordinateur.

Lorsque vous installez le logiciel d'application depuis la WHITE-USB-KEY, License Manager VRF sera normalement installé en même temps.

# **7-1 Matériels à préparer à l'avance**

Matériels nécessaires à l'installation du logiciel

- Installateur License Manager

Matériels nécessaires à l'installation de la licence

- La licence mémorisée dans la WHITE-USB-KEY (fournie avec le produit logiciel d'application)

### <span id="page-27-0"></span>**7-2 Installation du logiciel**

#### 7-2-1 Remarques concernant l'installation

Avant de commencer à installer ce produit, vérifiez chacun des points suivants.

- Installez Adobe Reader (Ver. 9.0 ou ultérieure) avant de commencer l'installation. (Adobe Reader n'est pas fourni avec ce produit).
- Désinstallez tous les programmes comme décrit dans « 7-3 Désinstallation du logiciel » si vous avez la version identique ou précédente de License Manager.
- Vous devez vous connecter à l'ordinateur en tant qu'Administrateur (ou équivalent) sur l'ordinateur où le produit sera installé.
- Fermez tous les programmes en cours avant de lancer l'installation.
- Si un produit de logiciel antivirus est installé, veuillez le désactiver temporairement durant l'installation de ce produit.
- Insérez la WHITE-USB-KEY et vérifiez qu'elle est correctement reconnue.

#### **Remarque**

La fenêtre contextuelle d'exécution automatique de Windows s'affiche lorsque vous insérez la WHITE-USB-KEY dans l'ordinateur. Annulez et fermez cette fenêtre.

#### 7-2-2 Installation du logiciel et lancement du programme

Pour installer uniquement License Manager VRF, veuillez suivre la procédure ci-dessous.

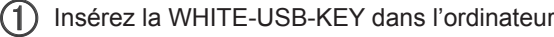

 $(2)$  Exécutez le fichier suivant qui se trouve sur la WHITE-USB-KEY. L'installateur de License Manager démarre.

\Tools\License\setup.exe

 $(3)$  La fenêtre de sélection de la langue s'affiche. Sélectionnez la langue et appuyez sur « OK ».

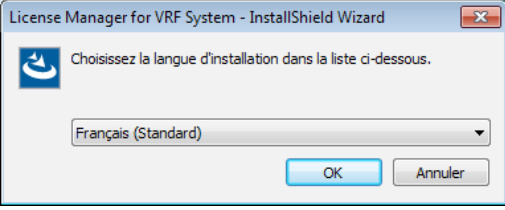

L'assistant d'installation démarre, donc appuyez sur « Suivant ».

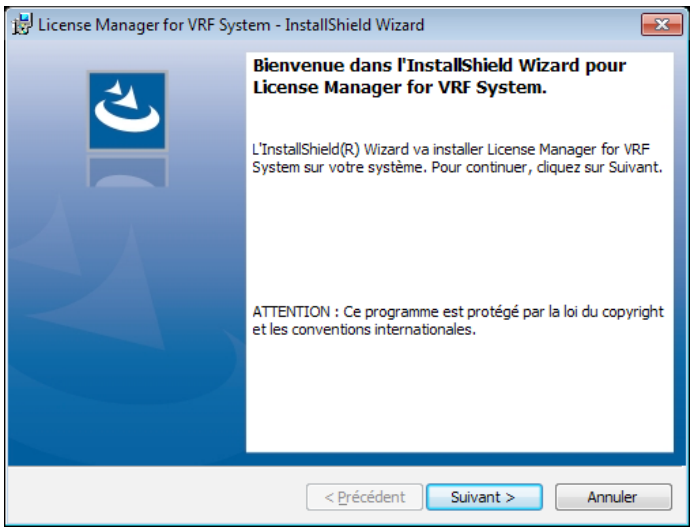

5 Si « Contrat de licence » d'utilisateur final de License Manager s'affiche, veuillez en vérifier le contenu. Si vous acceptez les termes du contrat de licence, cochez la case « J'accepte les termes de ce contrat de licence » puis cliquez sur le bouton « Suivant ».

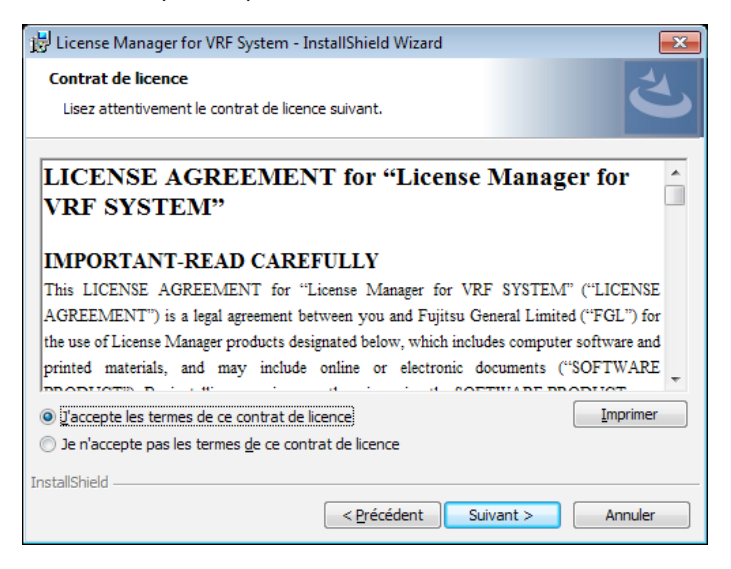

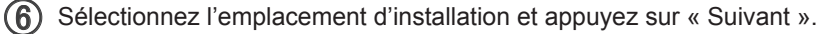

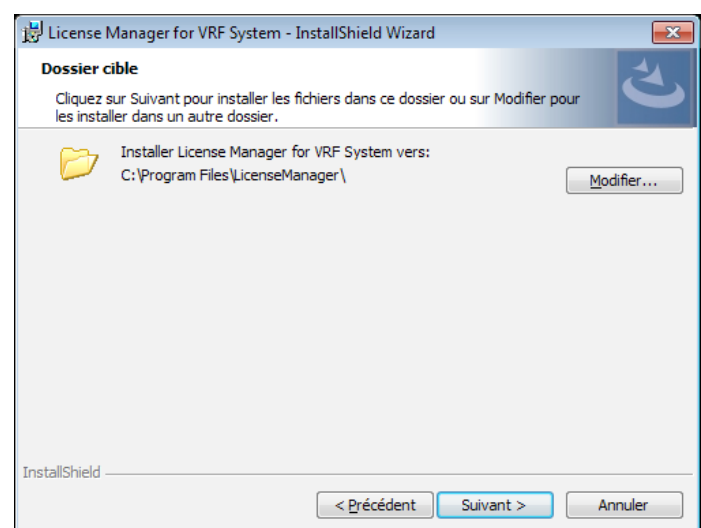

L'installation démarre lorsque vous appuyez sur « Installer ».

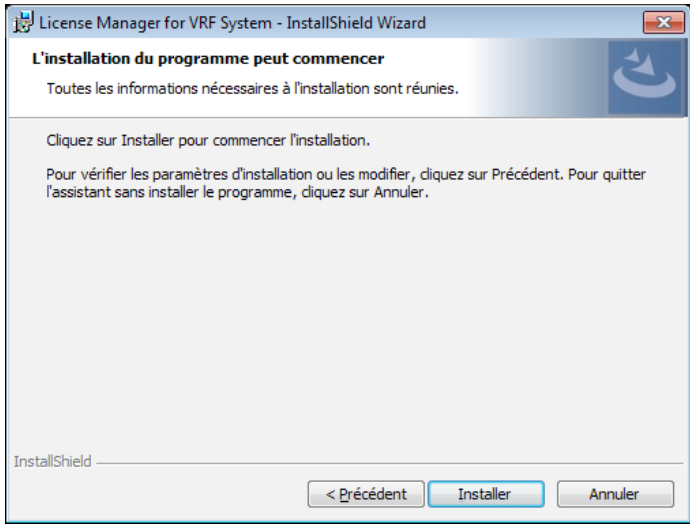

 La fenêtre suivante s'affiche une fois que l'installation est terminée. Appuyez sur « Terminer » pour fermer la fenêtre.

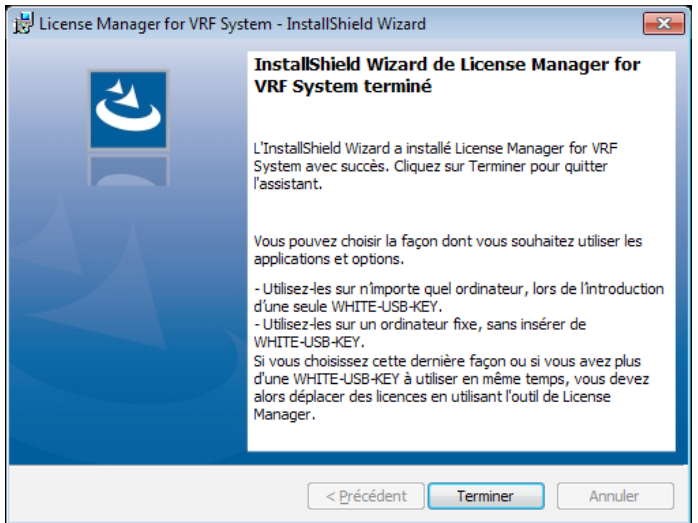

● Démarrez le programme Dans le cas de Windows 10 :

« Démarrer » → « AIRSTAGE - License Manager » → « License Manager »

Dans des cas autres que Windows 10

« Démarrer » → « Tous les programmes » → « AIRSTAGE - License Manager » → « License Manager »

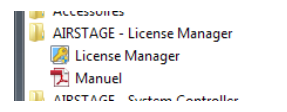

### <span id="page-31-0"></span>**7-3 Désinstallation du logiciel**

#### 7-3-1 Remarques concernant la désinstallation

Lorsque License Manager est désinstallé, la licence ne peut pas être déplacée.

Si nécessaire, rétablissez tous les licences déplacées vers l'ordinateur vers leur WHITE-USB-KEY source avant de procéder à la désinstallation de License Manager de l'ordinateur. Reportez-vous à « 4-2 Déplacer la licence » pour obtenir la méthode spécifique de rétablissement des licences.

### 7-3-2 Désinstaller le logiciel

#### Dans le cas de Windows 10 :

Sélectionnez « License Manager for VRF system » dans la liste des Applications et fonctionnalités. (« Démarrer » → « Paramètres » → « Système » → « Applications et fonctionnalités »)

Dans des cas autres que Windows 10 :

Sélectionnez « License Manager for VRF System » dans la liste des programmes et fonctionnalités dans le panneau de configuration.

(2) Sélectionnez Désinstaller

 Le logiciel est désinstallé avec succès si License Manager for VRF system a été supprimé de la liste des applications et fonctionnalités dans le panneau de configuration.